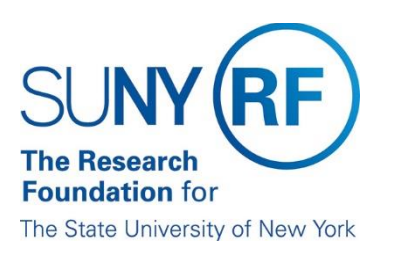

## **How to Access the RF Report Center - Federated Single Sign On**

1. To access the **RF Report Center,** click on Tools and Applications > RF Report Center as shown below.

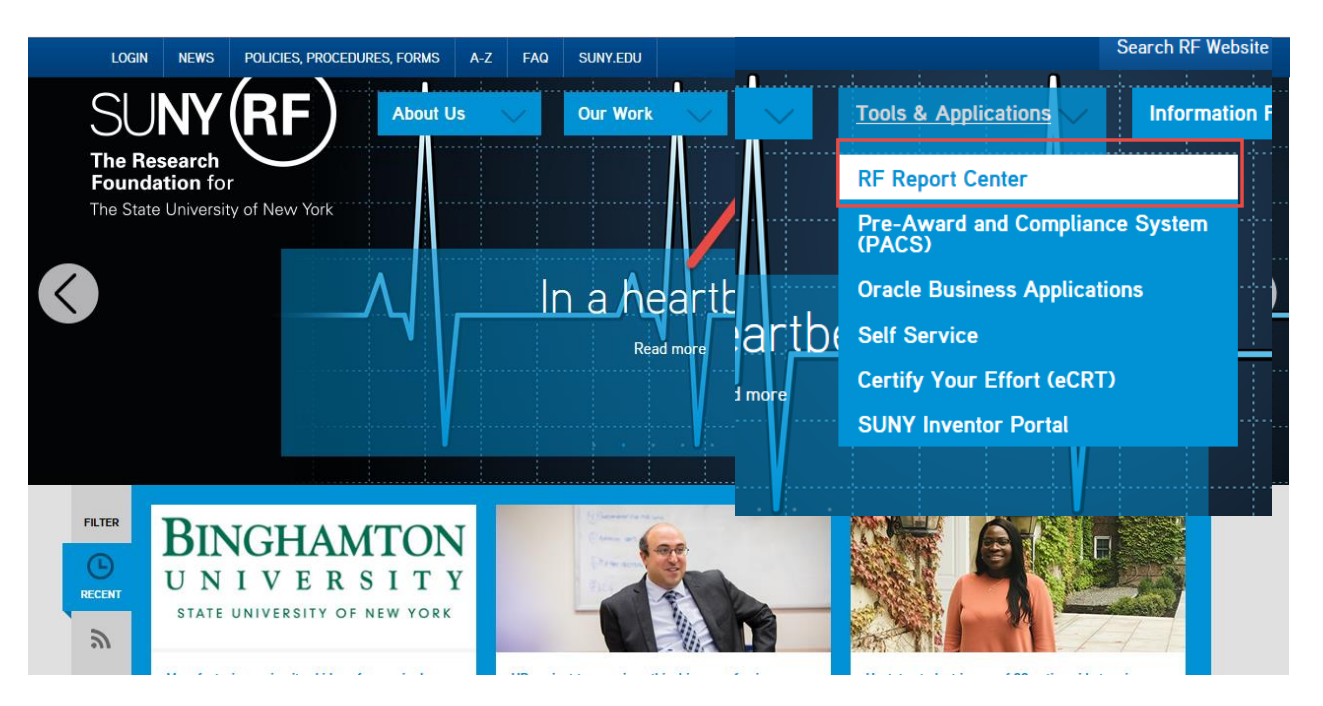

2. Choose **RF Central Office** from the drop-down list.

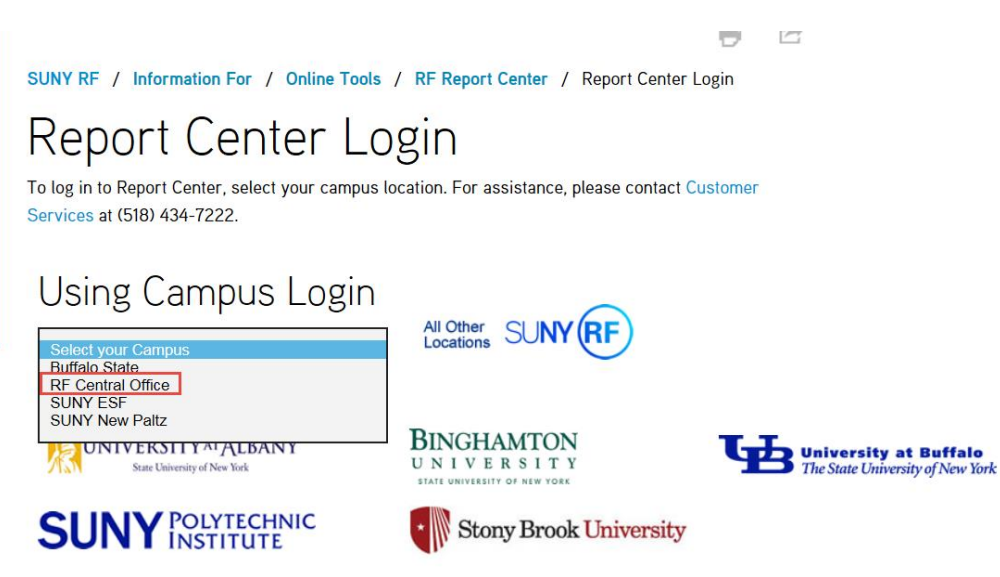

3. The next window will be the sign on screen. Sign on using your central office email and the password you use to access your PC. (NT Password)

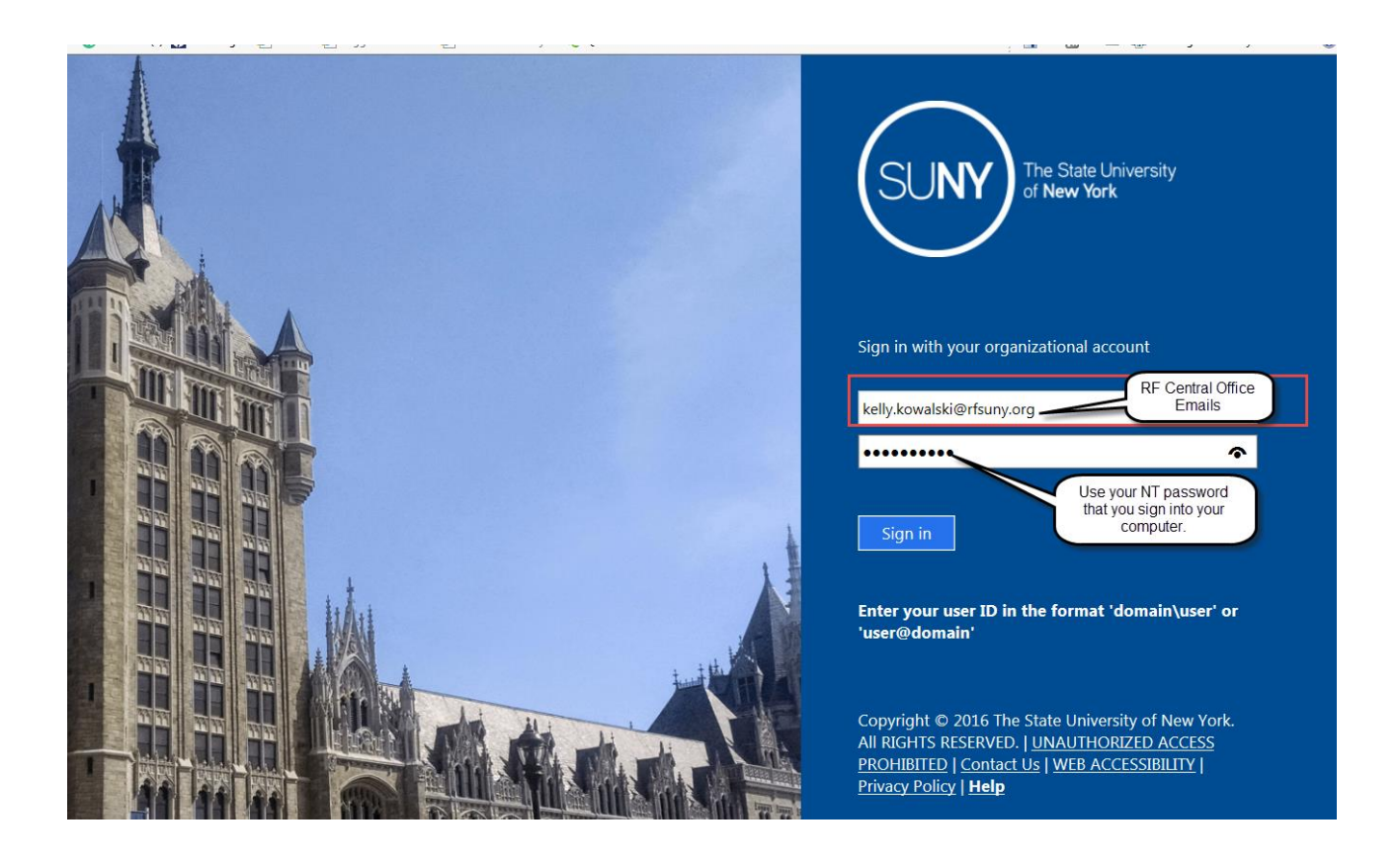

4. After signing in, you will be brought right to the Home page within the Report Center.

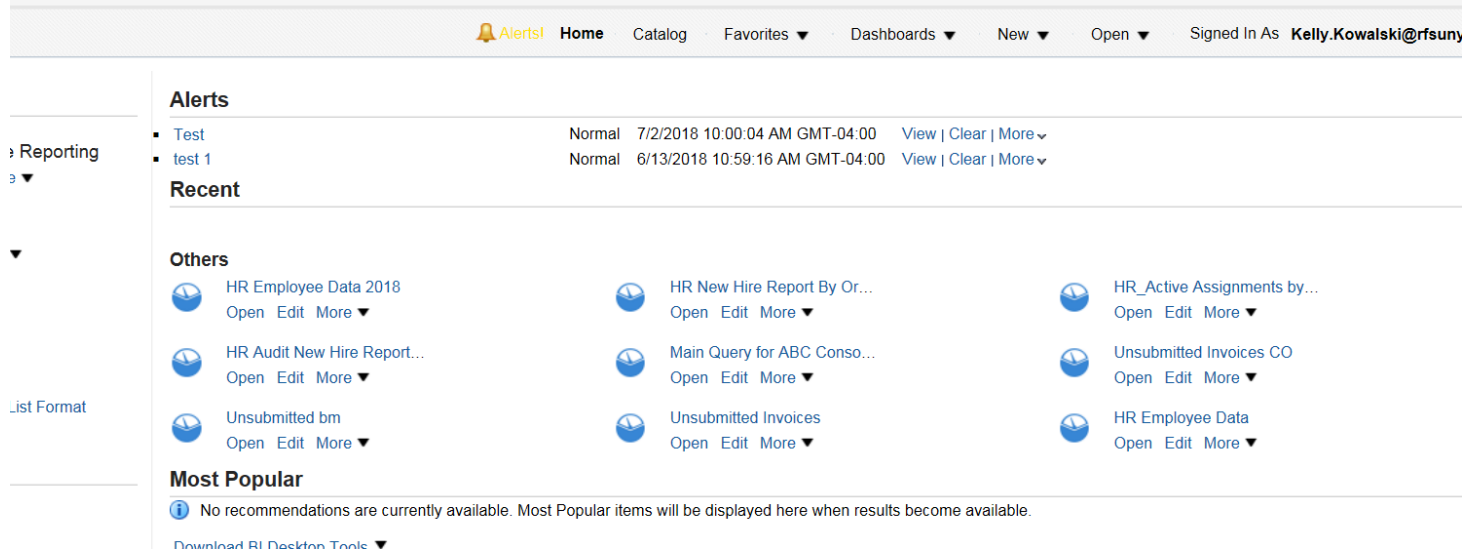